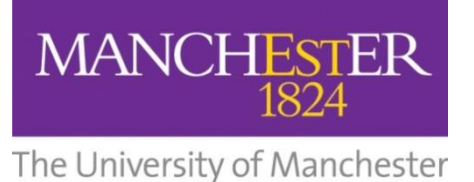

## **DIRECTORATE OF ESTATES & FACILITIES PROCEDURE AND INFORMATION MANUAL**

## **EPM GM5 - CAD and Modelling Standards**

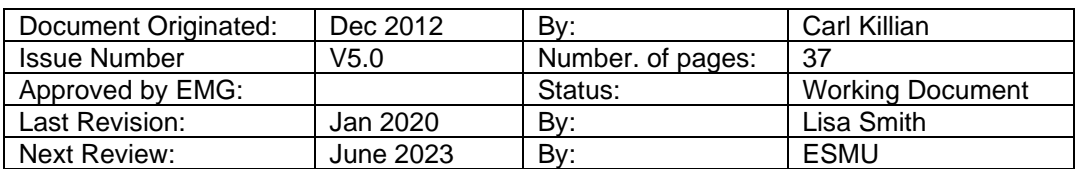

Revision History

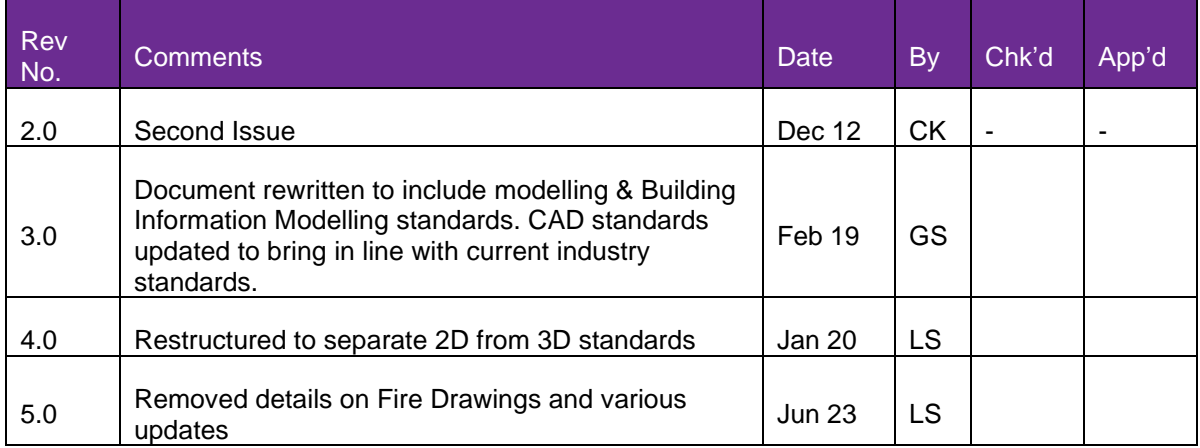

#### **Introduction**

The purpose of this document is to provide advice and guidance to all who produce drawings and models for the Directorate of Estates and Facilities, including colleagues, consultants and contractors.

Any colleague, consultant or contractor delivering any CAD or 3D models to The University of Manchester (UoM) must ensure these standards are reviewed, understood and followed. To assist with this, templates which align with these standards are available for both AutoCAD and Revit. Details on how to use these templates are available in the relevant authoring sections (Section 3 or Section 4).

This document is split into the following sections, the footer is colour coded according to application.

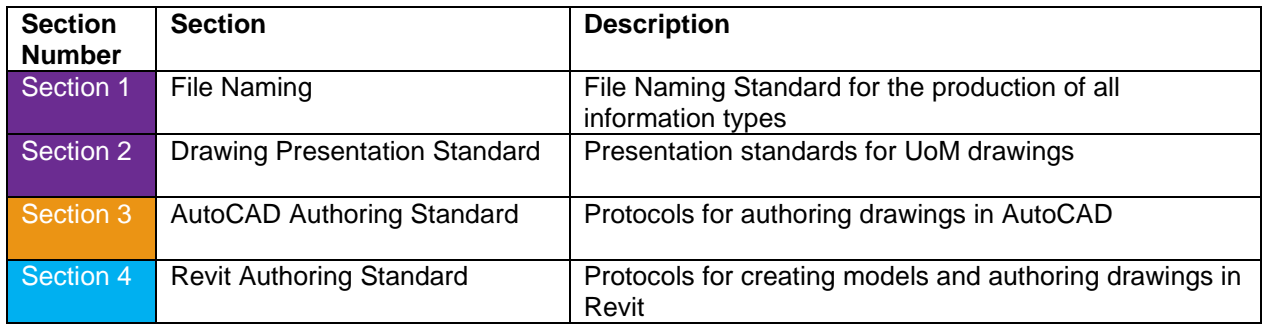

#### **KEY**

Applicable to both CAD and Models Applicable only to AutoCAD Applicable only to Revit

Please note that this document is intended to be viewed electronically and can be accessed from the [Directorate of Estates and Facilities](http://www.estates.manchester.ac.uk/) website.

Policies and Procedures: EPM [GM5 CAD & Modelling Standards](https://www.estates.manchester.ac.uk/services/csu/policies/)

The Space Management Team will conduct validation checks upon receipt of any drawings/models and will return any that do not comply with these standards.

### **Systems and Owners referred to in EPM GM5**

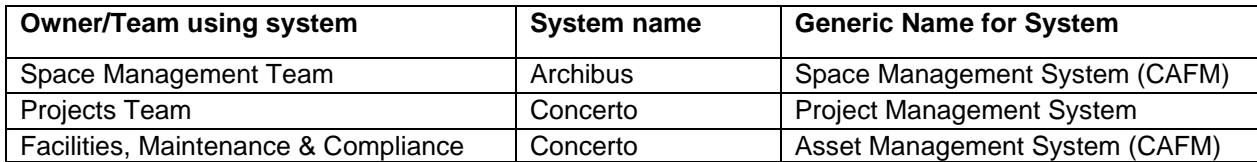

#### **Documents/Templates linked to this procedure**

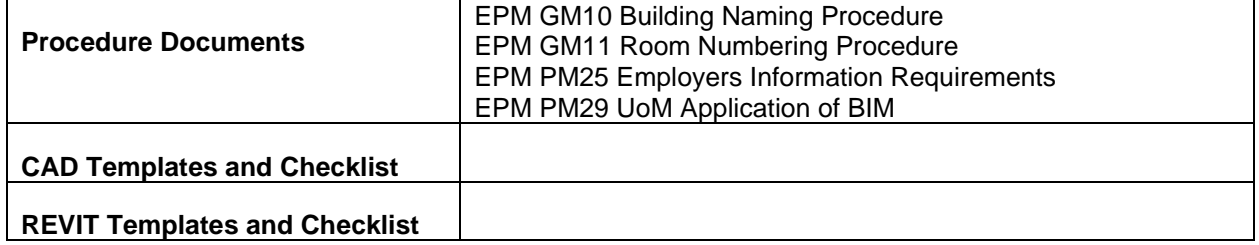

If you have any questions about this document and/or to request templates, please contact the Space Management Team.

Email: [smddr@manchester.ac.uk](mailto:smddr@manchester.ac.uk)

## **Contents**

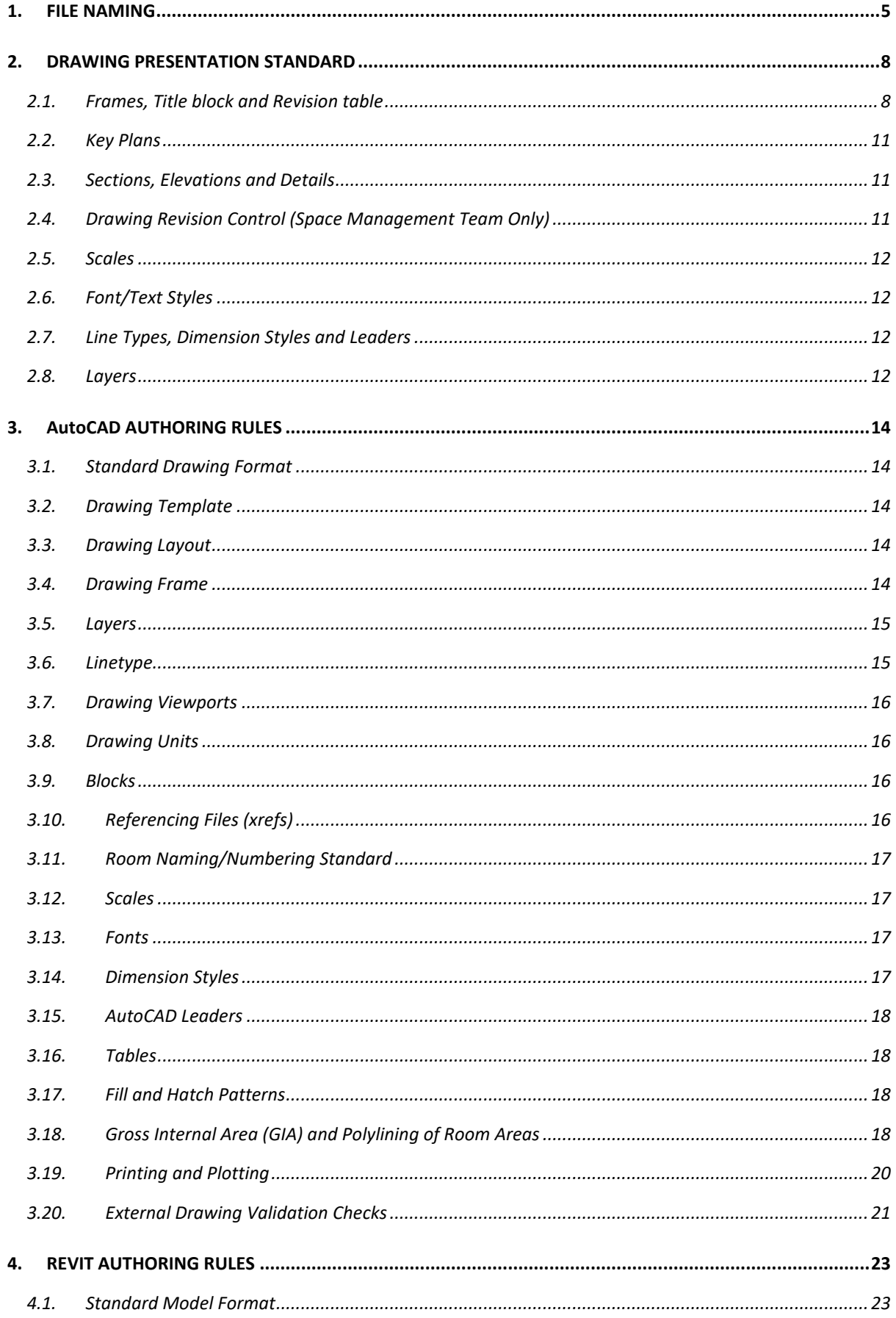

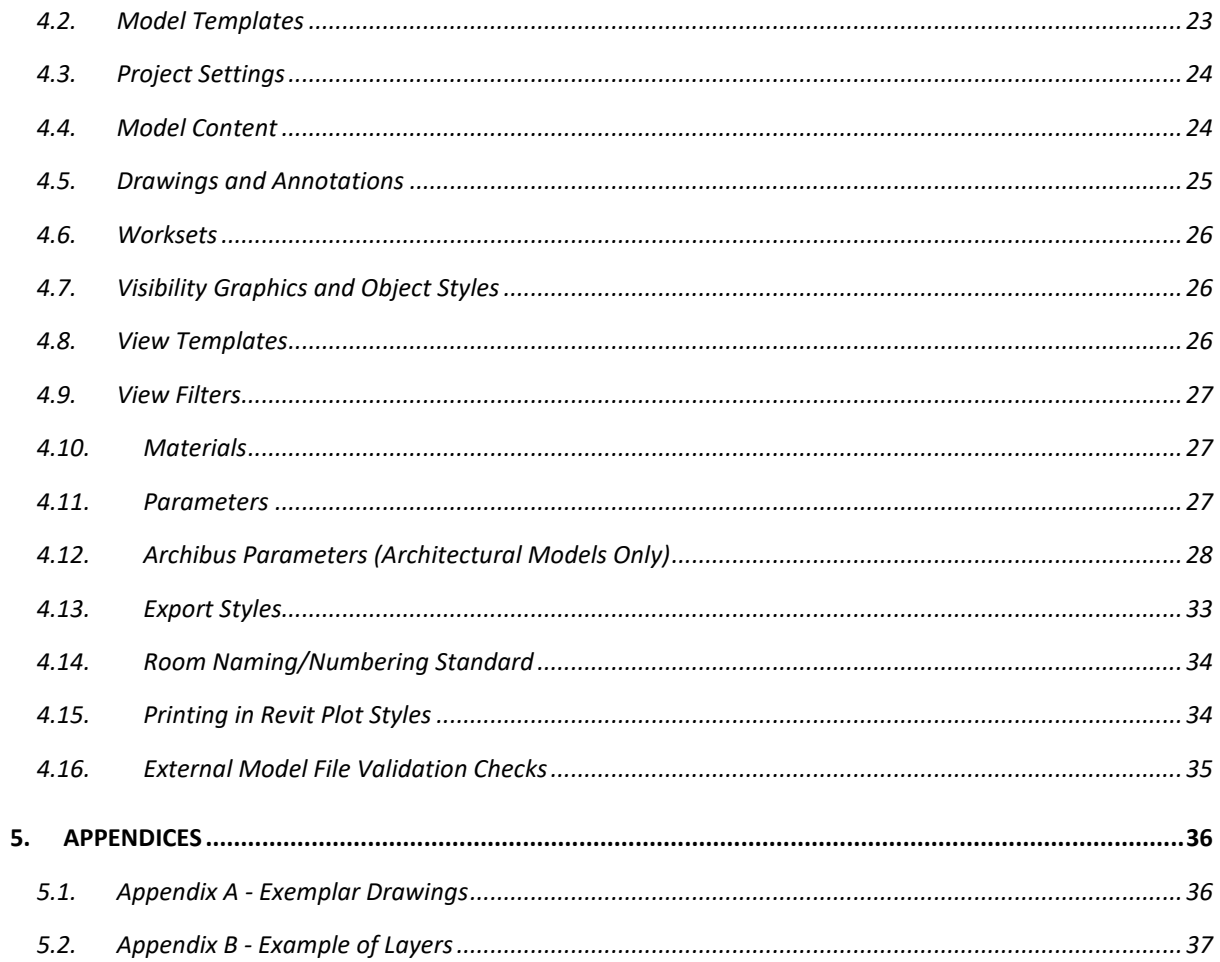

# **Section 1: File Naming**

## <span id="page-4-0"></span>**1. FILE NAMING**

## **Master General Arrangement - Drawing Numbering / File Naming**

UoM master general arrangement drawings have a unique number which assists with identifying the type of drawing, building number, floor type and floor level.

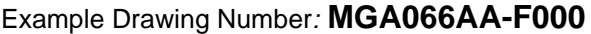

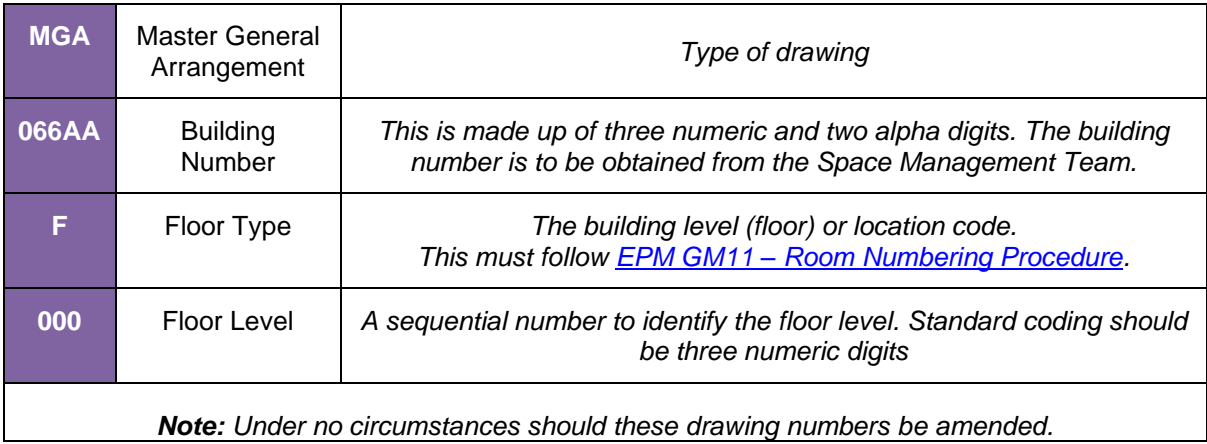

When general arrangement drawings are issued from the Space Management Team to internal or external parties, the drawings will have this file naming format.

#### **File naming during the building project**

UoM understand that during the building project there is an industry requirement for all files (drawings, models, documents) to follow the principles aligned with BS EN ISO 19650-1&2 + National Annex for naming and numbering. This is outlined in the Project Management System Protocol Document and an example is outlined on the next page.

At the end of any project, upon receipt of the general arrangement drawings, the Space Management Team will conduct validation checks. Once the checks are complete and the drawing is accepted, the file name will be changed to reflect the UoM file naming format outlined above.

#### **Example**

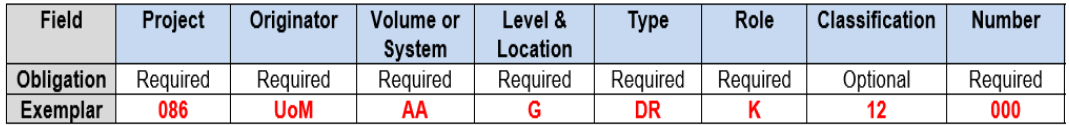

#### **Project**

This is the single common project identifier

#### **Originator**

This is a unique identifier for the organisation who was responsible for the creation of the file. (A maximum of three characters)

#### **Volume or System**

A unique identifier for the building block located on a site

#### **Level and Location**

This unique identifier indicates a single building level (floor) or location. All level or location fields are required to follow EPM GM11 – [Room Numbering Procedure.](http://www.estates.manchester.ac.uk/media/services/estatesandfacilities/policiesandprocedures/EPM%20GM11%20-%20Room%20Numbering%20Procedure.pdf)

#### **Type**

To assist with recognition, this should consist of a single type of information, as highlighted in BS EN ISO 19650-1&2 + National Annex. Additional Types are listed below:

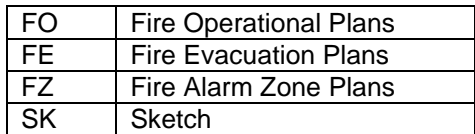

#### **Role**

Each organisation is to be allocated a role within a project as per the standard codes highlighted in BS EN ISO 19650-1&2 + National Annex.

#### **Classification**

CI/SfB classification codes to be used, as listed in the Project Management System Protocol Document and Quick Start User Guide.

#### **Number**

This is to be a sequential number to identify a drawing that could be part of a series. Standard coding should be a maximum of four numeric digits long.

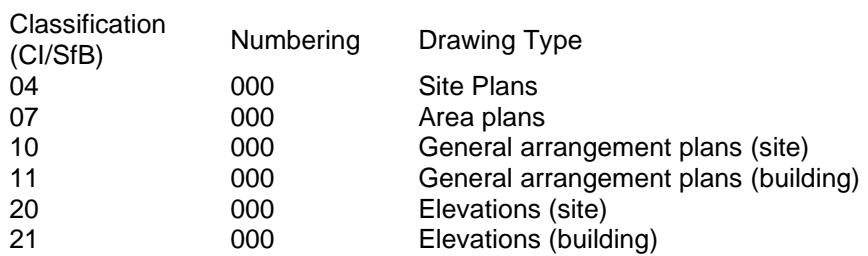

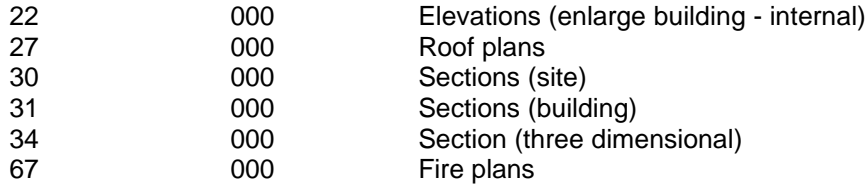

## **Revision (Meta-data)**

Each container is required to carry a revision field to indicate the issue sequence.

## **Section 2: Drawing Presentation Standard**

## <span id="page-7-0"></span>**2. DRAWING PRESENTATION STANDARD**

This section defines the presentation standard of all drawings produced for UoM. Templates that align with this standard are available for both AutoCAD and Revit; refer to Section 3 (for AutoCAD) and 4 (for Revit).

## <span id="page-7-1"></span>**2.1. Frames, Title block and Revision table**

The UoM uses paper sizes ISO 'A' series and the following drawing frame sizes:

- A0 UoM-A0-Frame (841x1189)
- A1 UoM-A1-Frame (594x841)
- A2 UoM-A2-Frame (420x594)
- A3 UoM-A3-Frame (297x420)
- A4 UoM-A4L-Frame (Landscape) (210x297)
- A4 UoM-A4P-Frame (Portrait) (297x210)

All drawing frame sizes shall be created in landscape format, apart from A4 which may be either landscape or portrait.

- Each drawing provided is required to have the UoM drawing frame inserted which comprises of
	- o an outline frame,
	- o title block,
	- o revision table,
	- o approved UoM logo
	- o and consultants logo.

*Note: All images are to be embedded as OLE objects and must not be referenced outside the .dwg file.*

The drawing frame is to remain as provided and not be amended other than to add company logo and details.

## **Title block**

The following is an example of the UoM drawing title block.

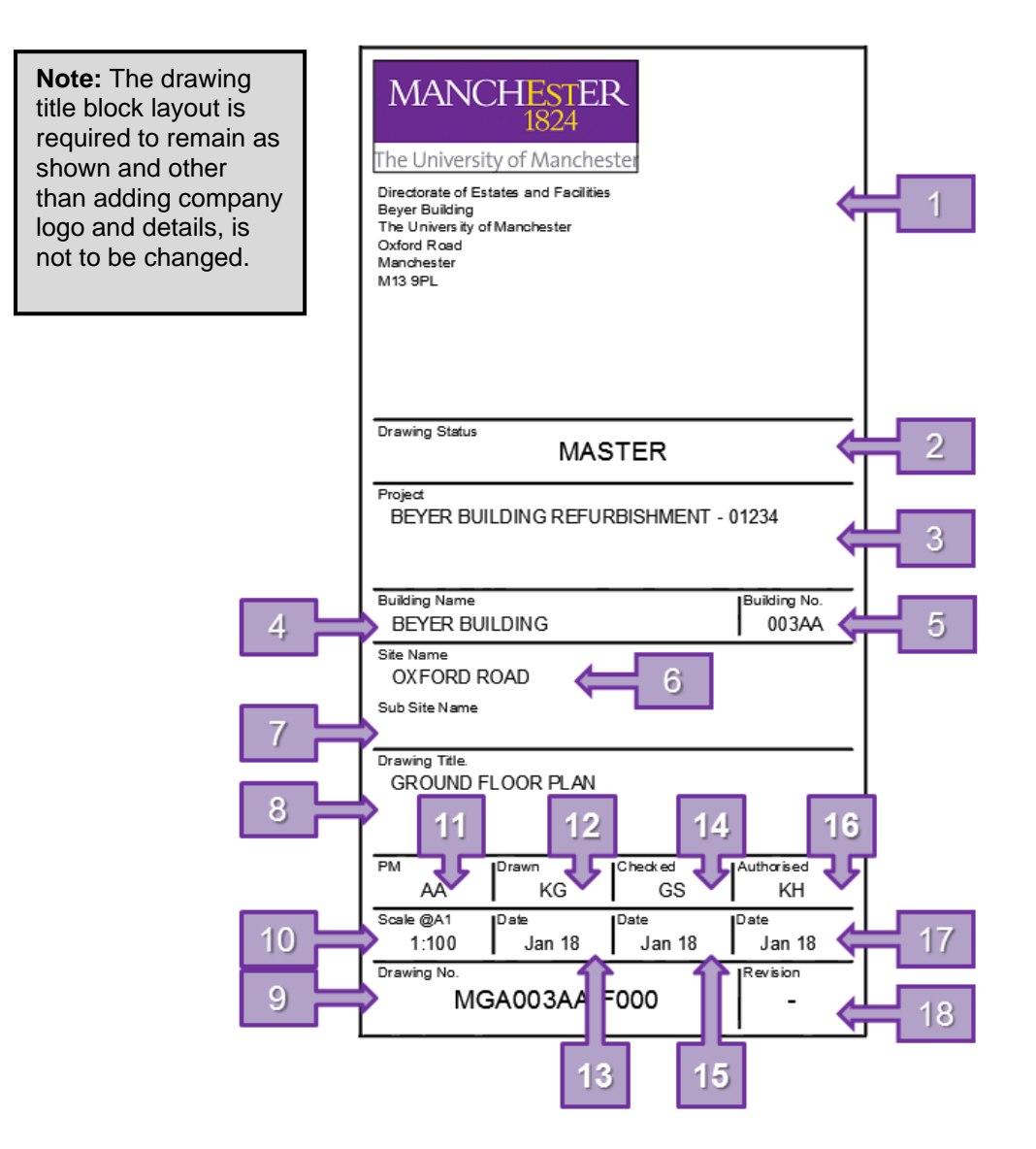

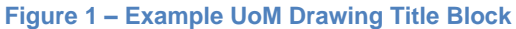

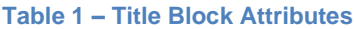

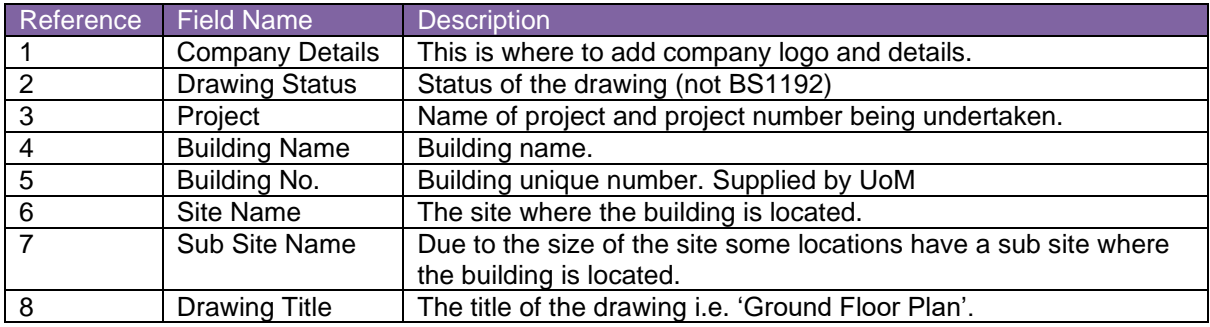

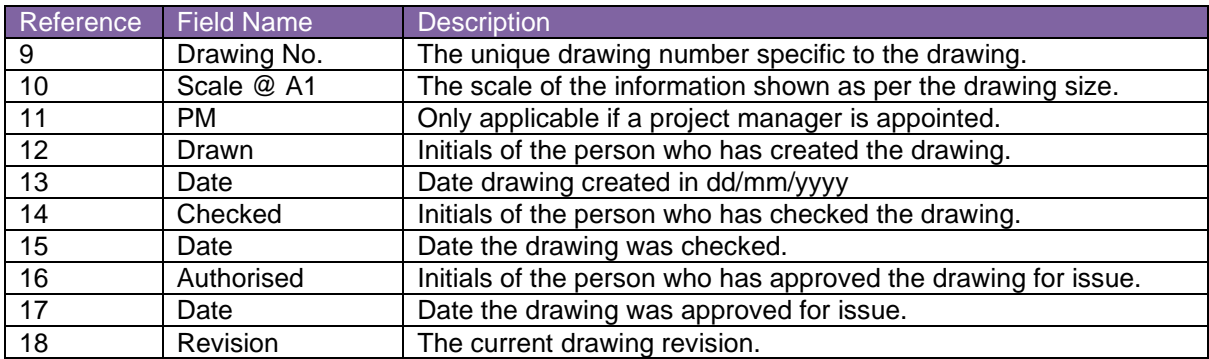

If drawing information has to continue across onto another sheet, please clearly highlight that in the drawing title, stating which sheet it is; Example, Sheet 1 of 2.

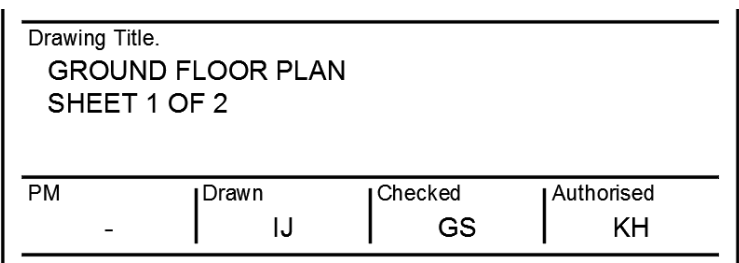

**Figure 2 - Drawing Title Continuation**

## **Revision Table**

The following example is a typical drawing frame revision table and will be provided as part of the UoM template in the format of a block.

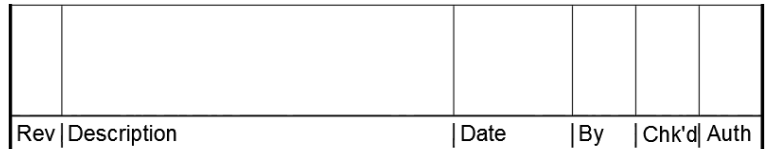

**Figure 3 - Drawing Revision Table**

**Table 2 - Drawing Revision Table Attributes**

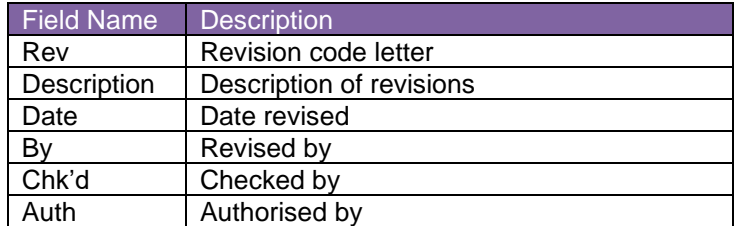

#### **Hazard Table**

The drawing frame does not automatically include the hazard table. If required this can be inserted as a block. The following is a typical example of the drawing frame hazard table

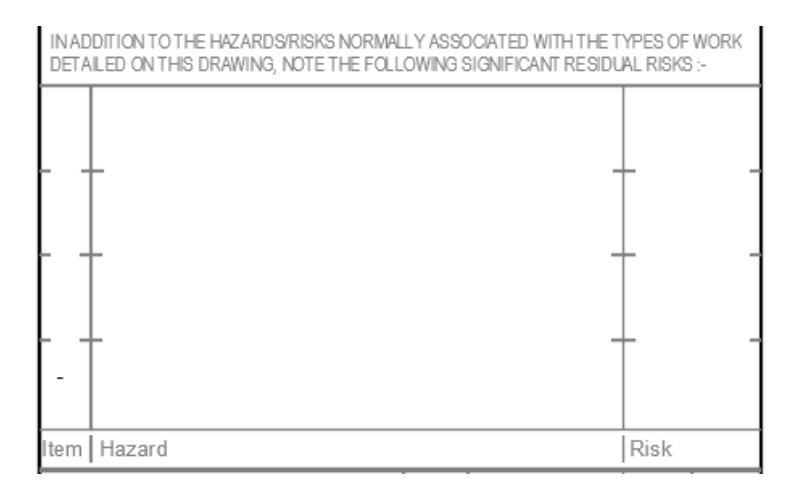

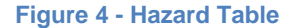

#### **Table 3 - Hazard Table Attributes**

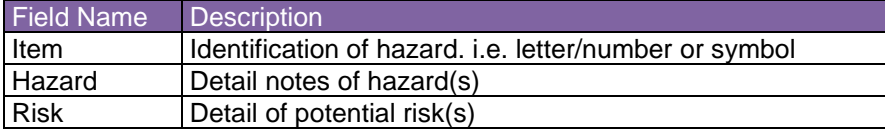

## <span id="page-10-0"></span>**2.2. Key Plans**

A key plan is to be used to assist with identifying a specific location of part of a building in relation to its layout or a whole building on a site plan.

To highlight the area in question please use a thick line around the building or part of the building on the key plan.

All plans are to be to a recognised scale e.g. 1:2500 or 1:5000 and not inserted "Not to Scale".

## <span id="page-10-1"></span>**2.3. Sections, Elevations and Details**

Any sections, elevations or details created, but only used for reference and not added to a drawing sheet, are to be removed from the drawing.

## <span id="page-10-2"></span>**2.4. Drawing Revision Control (Space Management Team Only)**

All revisions to a drawing must be highlighted by placing a cloud around the revised area, using layer **Z301-Rev Clouds.**

The revision table must be completed indicating the changes made and the revision version added, and/or updated, to the title block.

## <span id="page-11-0"></span>**2.5. Scales**

**Table 4 - Drawing Scales**

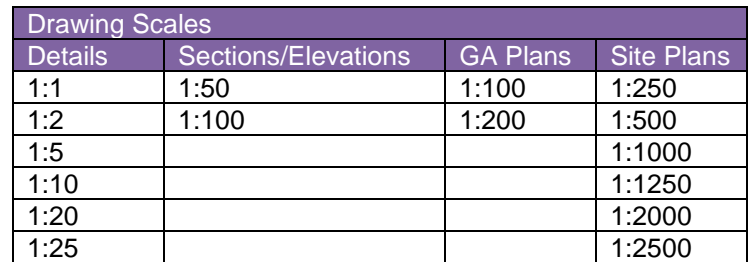

## <span id="page-11-1"></span>**2.6. Font/Text Styles**

Only **Arial** should be used on and within drawings.

- The template includes the standard text colours/sizes.
- Minimum text height is 2.0mm. 1.8mm can be used on A3/A4 plans only if necessary
- All text is required to be placed on the correct layers.

## <span id="page-11-2"></span>**2.7. Line Types, Dimension Styles and Leaders**

These are set up in the relevant templates and should not be changed.

## <span id="page-11-3"></span>**2.8. Layers**

UoM's existing layer standards are based on British Standards.

#### **General Layers**

UoM approved layers are within the templates and standards files provided. They contain all layer names and settings for standard layers. An example list can be found at Appendix B, section 5.2.

- Every element within a drawing is required to have its own layer and nothing should be placed on Layer **'0'**.
- Any additional layers should align with the naming convention
- Layers are not to be changed, unless approved by the Space Management Team.

#### **Room & Space Layers**

These layers are to be used for the room, GIA, and NIA area polylines and text drawn within a drawing.

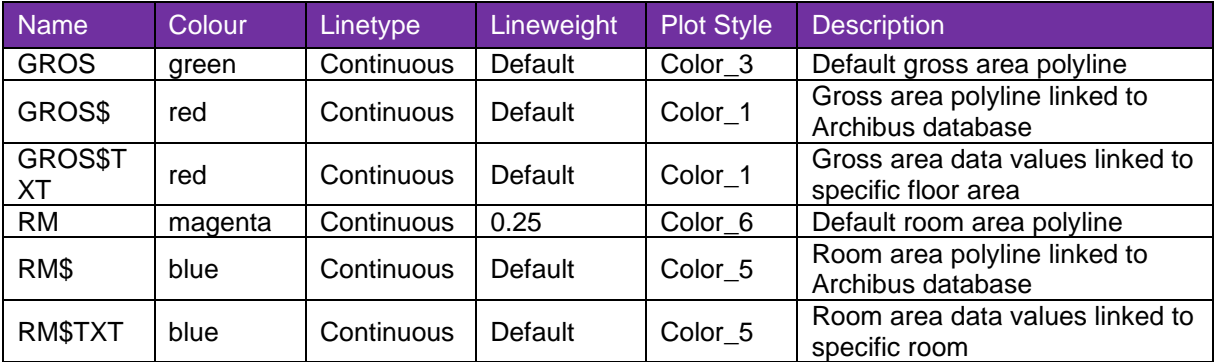

## **Discipline Layers**

The layers for the below listed disciplines have all been included in their own standards template files, which can be provided on request from the Space Management Team.

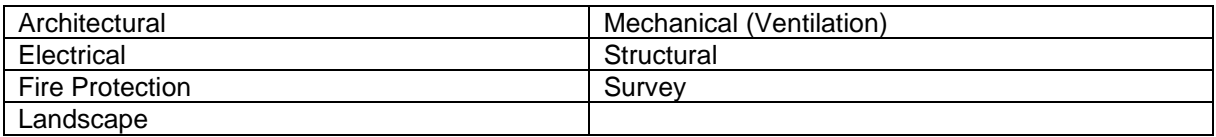

# **Section 3: AutoCAD Authoring Rules**

## <span id="page-13-0"></span>**3. AutoCAD AUTHORING RULES**

## <span id="page-13-1"></span>**3.1. Standard Drawing Format**

All drawings must be submitted in the following format

• DWG, readable in AutoCAD 2019 or above but NO LATER than 2023.

## <span id="page-13-2"></span>**3.2. Drawing Template**

The UoM AutoCAD drawing template is a drawing file with pre-established settings to be used for all new drawings.

To request a copy of the UoM AutoCAD Template file **XXXX-UoM-XX-XX-DR-X-XXXX\_CAD Temp.dwt** contact the Space Management Team.

## <span id="page-13-3"></span>**3.3. Drawing Layout**

- Only one drawing layout tab to be included in each AutoCAD drawing.
- Drawing layout tab to be named as per the drawing number.

## <span id="page-13-4"></span>**3.4. Drawing Frame**

The drawing frame will consist of the project title, revision table, hazard table and general notes.

- The AutoCAD drawing frame is to be inserted in the lower left corner at **0,0** into all the drawings in paperspace only.
- The AutoCAD drawing frames are drawn at a scale 1:1 in model space and are not to be scaled once placed into a drawing.
- The AutoCAD drawing frame should be set to layer **Z010-Drawing Frame**.
- Only one drawing frame should be attached to each AutoCAD drawing.

## **Drawing Title**

A type has been set up for each AutoCAD drawing frame size.

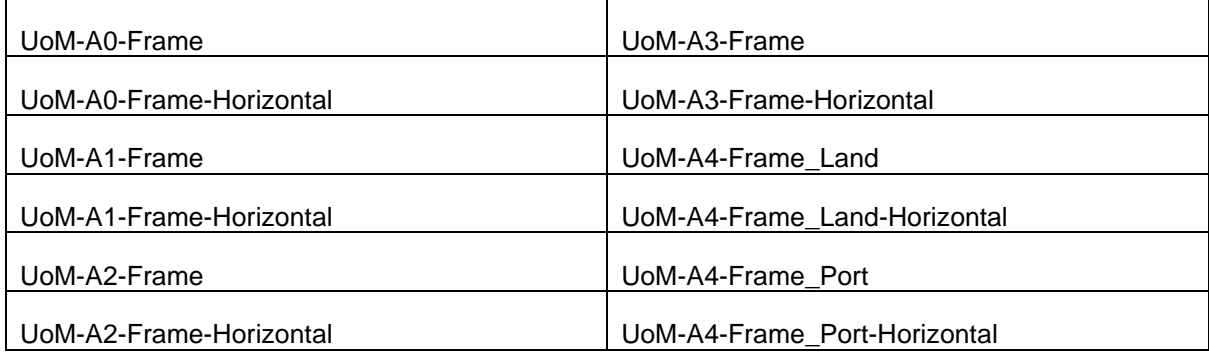

The drawing title is to be inserted in the lower right corner of the drawing title frame in paperspace only.

Drawing titles are drawn at a scale of 1:1 in model space and are not to be scaled once placed into a drawing.

The drawing frame should be set to layer **Z011-Drawing Title**.

Once placed the drawing title should not be changed by editing the block.

## <span id="page-14-0"></span>**3.5. Layers**

The default UoM standard layers are contained within the standard **XXXX-UoM-XX-XX-DR-X-XXXX\_CAD Temp.dwt** and noted in Section 2. Additional layers which are specific to a discipline will be found in the sub-template for that discipline.

The UoM uses layer states to configure the layer properties and visibility state of objects while working in AutoCAD drawings. If any layer states are found within a drawing, under no circumstances are they to be removed or changed.

Layer states can be added to a drawing but the Space Management Team must be notified of its use.

## <span id="page-14-1"></span>**3.6. Linetype**

Standard AutoCAD line types are to be used. Where special line types are required they must be provided with the drawing files.

Line type must be set to *'ByLayer'*.

Lineweights control the graphical display of objects either on screen or when plotted.

- Default lineweights are set to 0.25.
- Layer lineweights must be maintained to enable the drawing information to be plotted correctly within the software.
- AutoCAD colours 1 to 9 have been assigned a lineweight as identified in the table below.
- Colours 10 to 255 should be plotted as their respective colour if required; otherwise these too should be plotted in black.

#### **Table 5 - Plot Pen Sizes/Colours**

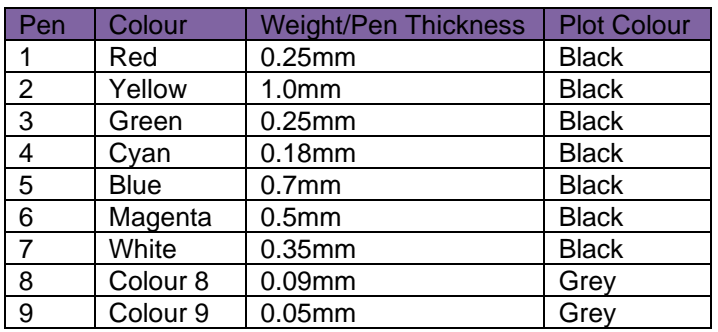

The pen size colour determines the plotted lineweight of objects that use the selected drawing colour. Lineweights set in a plot style table override object lineweights set in a drawing. The lineweights listed in a plot style table can be displayed in either millimeters or inches. Additionally, custom lineweight values can be added. These settings are controlled using the Edit Lineweights button.

## <span id="page-15-0"></span>**3.7. Drawing Viewports**

- All viewports are required to be set to **Z000-Viewport** layer, so it does not plot.
- All viewport scales are required to be set as per UoM standards, refer to section 2.
- Once a drawing is complete, all viewports are to be locked to retain their viewport scales.
- Viewports are to remain visible and should not be frozen or switched off.

## <span id="page-15-1"></span>**3.8. Drawing Units**

The units to be used are either metres or millimetres, with millimetres being the preference.

## <span id="page-15-2"></span>**3.9. Blocks**

When inserting blocks into a drawing the following should be adhered to:

- All blocks are to be named as such; e.g *Door, Door 910x2010mm and not named block 1*
- No duplicate blocks of the same type but named differently
- No ellipses to be used. Arc's need to be used for door swings
- All inserted blocks must be assigned to an appropriate layer, not layer **'0'**
- Under **NO** circumstances are blocks to be exploded within drawings. **NB:** there are exceptions where UoM have exploded some blocks to assist with publishing drawings to the Space Management database, this is to be decided by the Space Management Team
- Dynamic blocks can be used

## <span id="page-15-3"></span>**3.10. Referencing Files (xrefs)**

Xref is a graphical file which is referenced into another file such as a drawing.

- Please ensure the referenced file is inserted at 0,0 position in the host drawing to coordinate the data in the correct location.
- Xrefs are not to be repositioned within the hosted drawing. If the xref is not in the correct location then it should be corrected in the master file.
- Xref files are to be overlaid and not attached to a drawing or model.
- Xref should be assigned to **Z920-Xref** layer (AutoCAD).
- Xref file naming is to follow the same rules as the naming of drawings, see Section 1.

## <span id="page-16-0"></span>**3.11. Room Naming/Numbering Standard**

When adding room numbers to any building within a drawing or model [EPM GM11 –](http://www.estates.manchester.ac.uk/services/psu/policies/) Room [Numbering Procedure](http://www.estates.manchester.ac.uk/services/psu/policies/) must be followed.

**Note:** When placing text, the room number block provided should be used to allow toggling between circulation / static spaces. Corridors, ducts, plant, stairs and lifts should be on the circulation layer and all other room names on room name layer.

## <span id="page-16-1"></span>**3.12. Scales**

All AutoCAD drawings are required to be drawn in model space at a scale of 1:1 (full scale) and scaled in the viewports in paperspace.

Drawing scales have been saved as part of the drawing or model templates.

**Note:** If multiple scales are used in an AutoCAD drawing please indicate all scales used in title blocks scale. Drawings which are not to scale will be rejected

The *LTscale* factor in an AutoCAD drawing will always be set to **1**.

The *PTLTScale* should be set to **1**.

#### **Annotation Scales**

UoM does not use annotation scales, however they can be used on creation of new drawings. Annotation scales is an option which automatically scales objects such as dimension, text, multileaders, hatch patterns, tables and blocks within a drawing.

## <span id="page-16-2"></span>**3.13. Fonts**

In AutoCAD drawings only multiline text (MTEXT) is to be used (including notes). Single line text (DTEXT) is not to be used and will be rejected. Font style is not to be changed within MTEXT.

## <span id="page-16-3"></span>**3.14. Dimension Styles**

All the approved dimension style scales for drawing in both millimetres and metres are found in the standard AutoCAD template file.1 unit  $= 1m$  and 1 unit  $= 1mm$ , these must not be altered.

A dimension style has been set up to match the standard UoM scales. The image below highlights the three types which have been included at each scale.

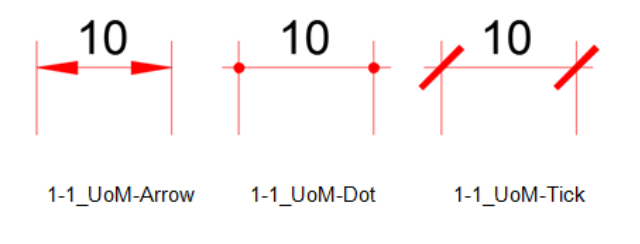

**Figure 5 - Example Dimension Styles**

- **•** The dimensions style should not be overridden or manually changed.
- **EXECT** All dimensions are required to be placed on the correct layer.

## <span id="page-17-0"></span>**3.15. AutoCAD Leaders**

All the approved multileader style scales for drawing in both millimetres and metres are found in the standard template file.1 unit = 1m and 1 unit = 1mm. These must not be altered.

All text has been set up so if a leader is added the leader arrowhead will be *'Arrow Filled 20 Degree'*. A text style *'UoM-025-Dot Leader'* has been created to include a Filled Dot 2mm. Please see examples below.

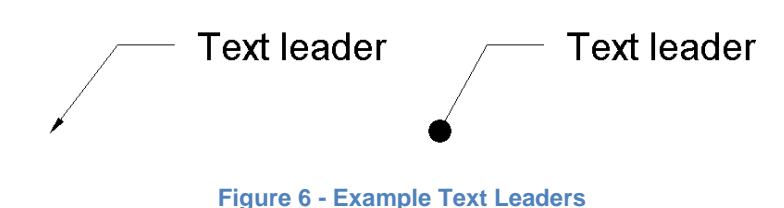

## <span id="page-17-1"></span>**3.16. Tables**

A standard UoM table has been created which is to be used when required. If any further tables are required, the standard font and layers must be adhered to.

## <span id="page-17-2"></span>**3.17. Fill and Hatch Patterns**

- Only standard AutoCAD hatch patterns should be used and these should be Associative.
- Hatch patterns are not to be exploded.
- All hatching to be allocated to a different layer associated to the element being hatched. Any special hatch pattern types created to be used within models are required to be provided.

## <span id="page-17-3"></span>**3.18. Gross Internal Area (GIA) and Polylining of Room Areas**

The capture of room area and GIA data is required across all building floor plans and drawings created.

In addition to the architectural drawing lines, polylines must be drawn around all internal areas on the dwg *'as-built*' general arrangement floor plans as directed below.

#### **GIA for Each Room**

- i. The polyline must be on the *'RM'* layer and its designated colour must be **magenta**.
- ii. Polylined rooms must be drawn to the internal face of walls using a closed polyline.
- iii. The polylines must clearly define each room, corridor and stair as a separate entity.

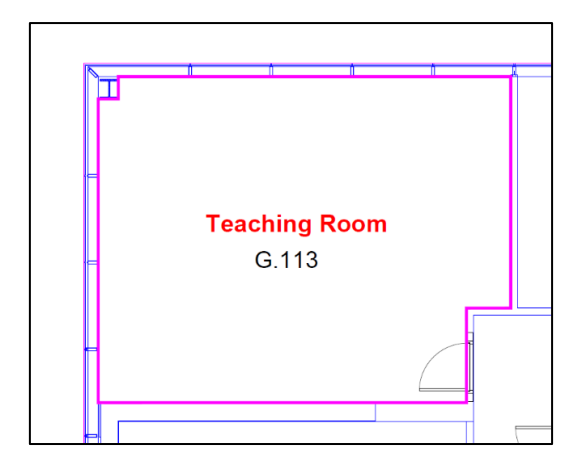

**Figure 7 - Example Room Polyline**

If a polylined area has an entity within it, such as a column, internal room or structure, this must be subtracted from the polylined shape using regions, see in below image.

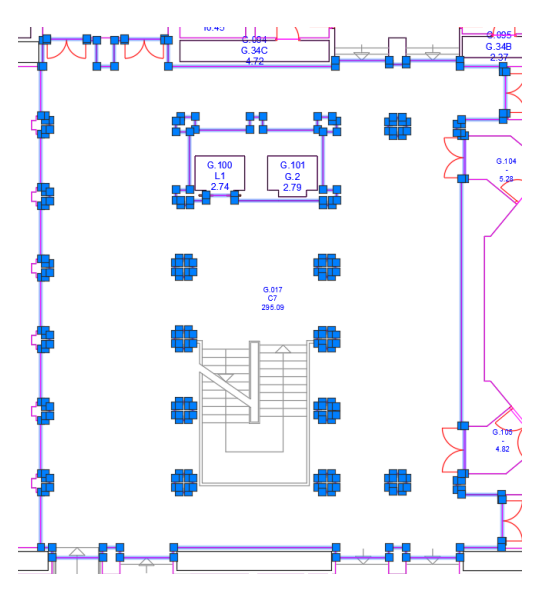

**Figure 8 - Example Polyline Regions**

#### **GIA for Each Floor**

The Gross Internal Area is to be measured to the internal face of the perimeter walls at each floor level as stated in RICS Code of Measuring Practice as amended.

- i. The polyline must be on the *'GROS'* layer and its designated colour must be **green**.
- ii. Polylined internal floor area must be drawn to the internal face of walls using a closed line.
- iii. The polylines must clearly define each floor.

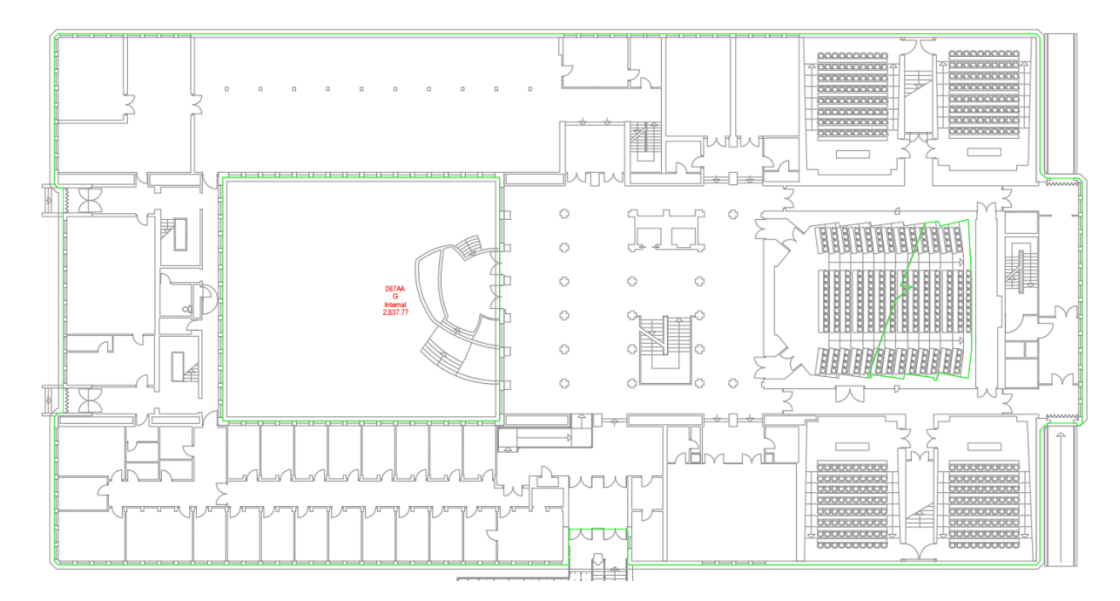

**Figure 9 - Example GIA Polyline**

## <span id="page-19-0"></span>**3.19. Printing and Plotting**

UoM uses colour dependent plot style table (*ctb*) files when printing. These are provided with the AutoCAD template.

- *UoM-Full Size Mono.ctb* To be used when plotting actual size drawings in monochrome. The AutoCAD colours 1 to 9 will plot with UoM standard lineweights. All other colours will plot 0.25mm thickness in monochrome.
- *UoM-Full Size Colour.ctb* To be used when plotting actual size drawings in colour. The AutoCAD colours 1 to 9 will plot with UoM standard lineweights. All other colours will plot 0.25mm thickness in colour.
- *UoM-A1 Reduced A3 Mono.ctb* To be used when plotting drawings reduced from A1 to A3 size in monochrome. The AutoCAD colours 1 to 9 will plot with UoM standard lineweights. All other colours will plot 0.125mm thickness in monochrome.
- *UoM-A1 Reduced A3 Colour.ctb* To be used when plotting drawings reduced from A1 to A3 size in monochrome. The AutoCAD colours 1 to 9 will plot with UoM standard lineweights. All other colours will plot 0.125mm thickness in colour.

Each plan should have the appropriate plot style settings imported (if not already attached) from the Template file and assigned to the sheet layout.

## <span id="page-20-0"></span>**3.20. External Drawing Validation Checks**

This checklist can be used to ensure that all drawings, new and updated comply with EPM GM5.

Drawings are to be issued in AutoCAD and a drawing register is to be included.

## **Drawing Checklist**

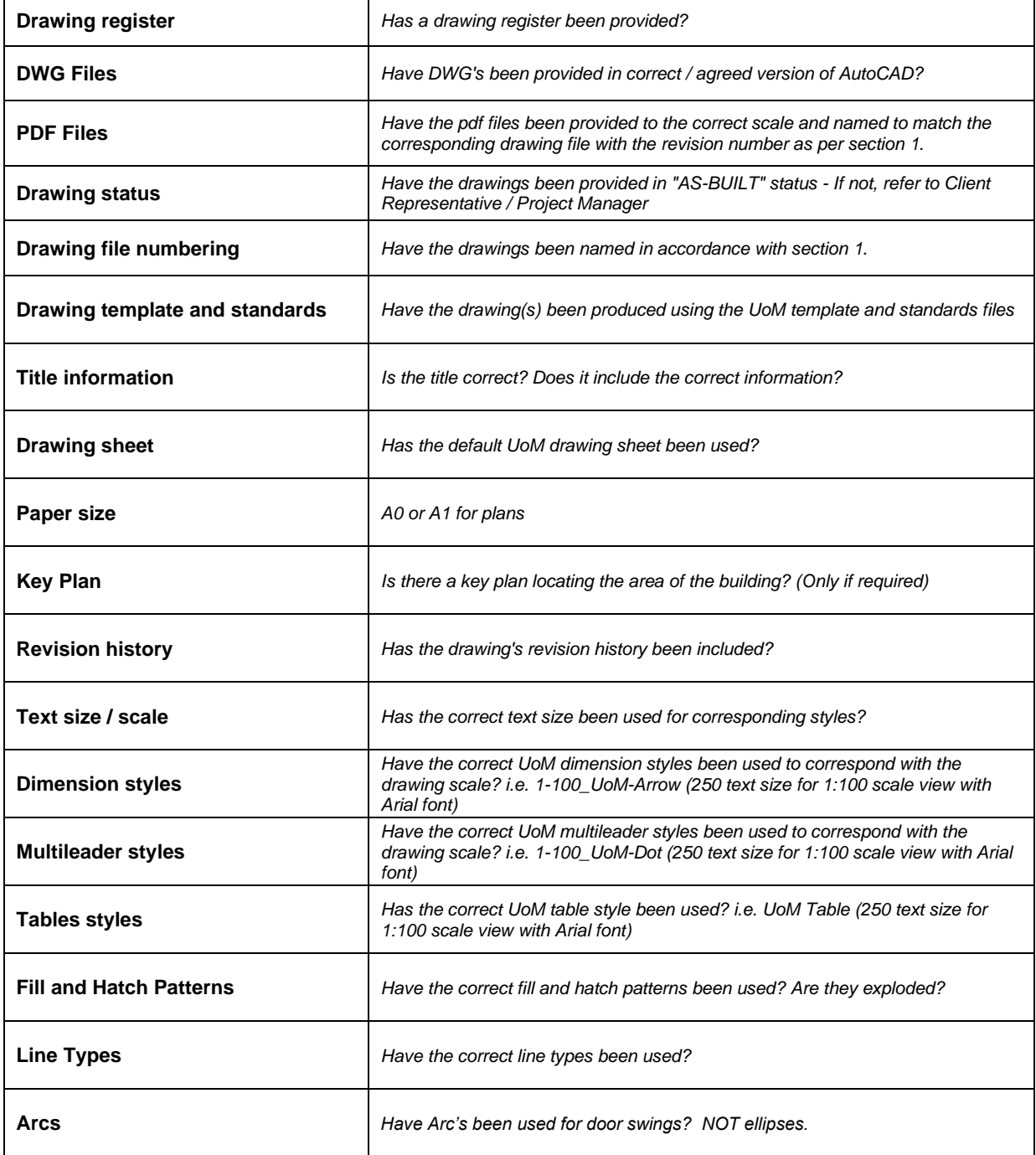

## **AutoCAD Authoring Checklist**

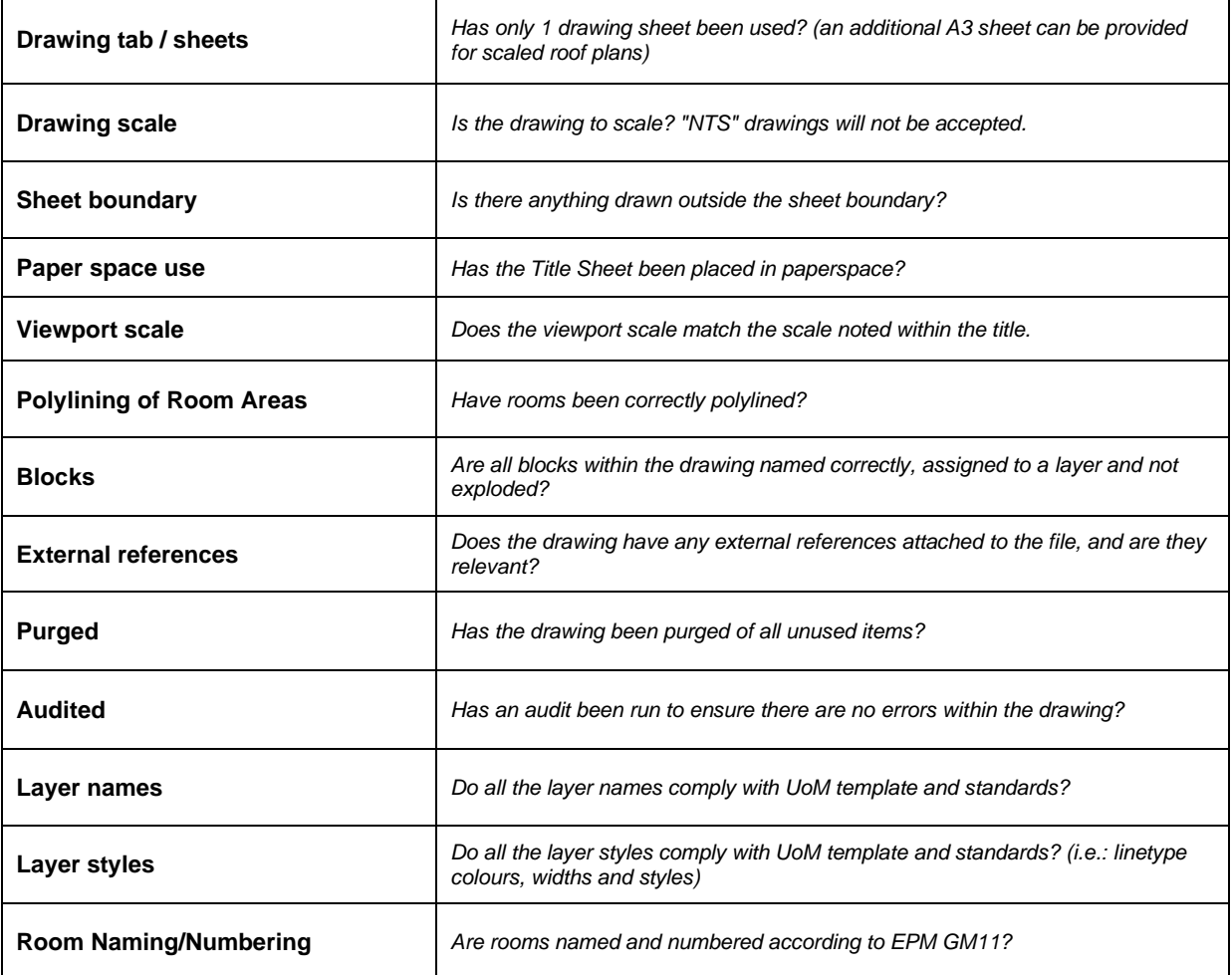

**Note:** Upon receipt of any drawing file, UoM will complete an audit and if found to be non-compliant all drawing files will be returned to the provider via the Client Representative / Project Manager.

## **Section 4: Revit Authoring Rules**

## <span id="page-22-0"></span>**4. REVIT AUTHORING RULES**

## <span id="page-22-1"></span>**4.1. Standard Model Format**

All models are required are required to be submitted in the following format;

- RVT, readable within Autodesk Revit release **2023** with all views to be kept.
- DWGs, readable within AutoCAD release 2020 or above but NO LATER than 2023

**Note:** Please contact the Space Management Team to confirm the release prior to production of the model.

## <span id="page-22-2"></span>**4.2. Model Templates**

UoM has set up Autodesk Revit model templates (2021 format only) to be used for each discipline which may produce a model file, with pre-established settings for standards for all new models and drawings. Any consultant or contractor is required to use the correct template and version for all models to be provided UoM.

## **Model Template Types**

Below is a list of each of the UoM templates (.rte) and a brief description of its use.

- **EXXX-UoM-XX-XX-M3-X-XXXX-UoM Revit Arch** Architectural template to be used by Architects for building and internal.
- **XXXX-UoM-XX-XX-M3-X-XXXX-UoM Revit Struct** Structural template to be used by Structural Engineers.
- **XXXX-UoM-XX-XX-M3-X-XXXX-UoM Revit MEP**  Building Services template to be used for all Mechanical, Electrical, Plumbing information.

**Note:** If the model you are creating does not fit within any of the above, please contact the Space Management Team.

#### **Model Templates Splash Screen**

All UoM Revit templates will open with the starting view switching to a splash screen. This allows users to add default information about the model and project related details.

**Note:** This may be adjusted within a project but is required to remain as the starting view on opening the model file.

## <span id="page-23-0"></span>**4.3. Project Settings**

#### **Browser Levels Naming/Numbering (Views)**

Default level naming has already been created within the UoM Revit templates however if levels need creating EPM GM11 – Room Numbering Procedure is to be followed.

When organising the project browser please sort all views by ascending associated level (i.e. floor level) starting with lower level first.

#### **Project Browser Views Rules of Use**

- When working on a UoM Revit file do not change the browser view set in the file/template. Please create a new property set to control the views with your properties.
- Consultants may set up their own browser organisation within the project browser while working on the file. Once completed for handover these need to be changed to suit the University's requirements.

#### **Units**

The basic unit length within models is to be millimetres for buildings and metres for infrastructure projects.

**Note:** Avoid switching between imperial and metric units to avoid any discrepancies in measurements.

#### **Project/Site Location (Coordinates)**

Real world coordinate systems must be used.

All models are required to use a common project origin and orientation point. This is to allow all models to be referenced without requiring any further adjustment.

The specific geographic location can be changed and the building or site can be rotated accordingly. Please ensure that when rotating a building or site it is only done when the view is set to True North. This will ensure the correct sun path. All views must not be rotated when set to Project North.

## <span id="page-23-1"></span>**4.4. Model Content**

Model content can be derived from a number of different sources which UoM will accept but please consider the following:

- Manufacturers' content should be modelled to an appropriate level of detail. Please refer to EPM PM25 or the project EIR for more details.
- Content is to include all the relevant fields of information required by UoM to transfer into CAFM systems to operate buildings.

3D Model objects naming and properties should be based on BS8541 and should be consistent across the entire project. The UoM does not accept any duplicate objects in models with different names. And they should be named as such *e.g door Door 910x2010mm and not just named door type 1*

Any shared parameters added to the families are required to be in the same shared parameter file. Please refer to section 1 of this document for file naming.

All attributes required by UoM will be identified in the project template and EPM PM25 or the project EIR. Please ensure that all parameters are setup with the correct field name.

#### **System and Loadable Families**

When working with families please only use system and loadable families, and do not create any inplace families within a model.

Content can be created in other CAD formats and imported into loadable families. Do not import files as dwg and/or adsk. As imported geometry does not offer capabilities as a family built in Revit format; it could affect the performance of the file and increase the file size.

## <span id="page-24-0"></span>**4.5. Drawings and Annotations**

All Revit drawings are to be drawn to the approved scales

The drawing frames will consist of the project title and revision table. The hazard table will be a family which can be inserted on the drawing as required. The general notes will be set up as a schedule which will be editable, allowing users to add to each drawing individually.

#### **Element Tagging**

- All tag family files to be provided with the delivered model
- When placing tags into the Revit model please make sure the font is **Arial.**
- The standard text height is to be 2.5mm. 1.8mm/2.0mm can be used if necessary (eg Room names and numbers in risers and small areas such as cleaners cupboards)

#### **Revit Dimension Styles**

Dimension styles have been created within the Revit templates to match the styles created in AutoCAD template. Three styles have been set up so users can place *Continuous, Baseline* or *Ordinate* style dimensions. Each style has a tick mark symbol for arrows, dots and ticks. The images below highlight examples of each type/style.

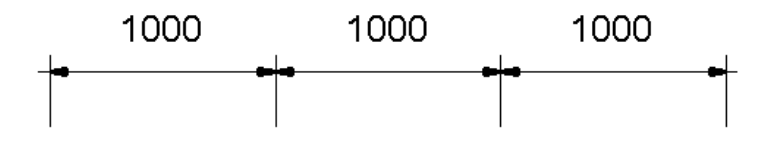

**Figure 10 - Continuous Arrow**

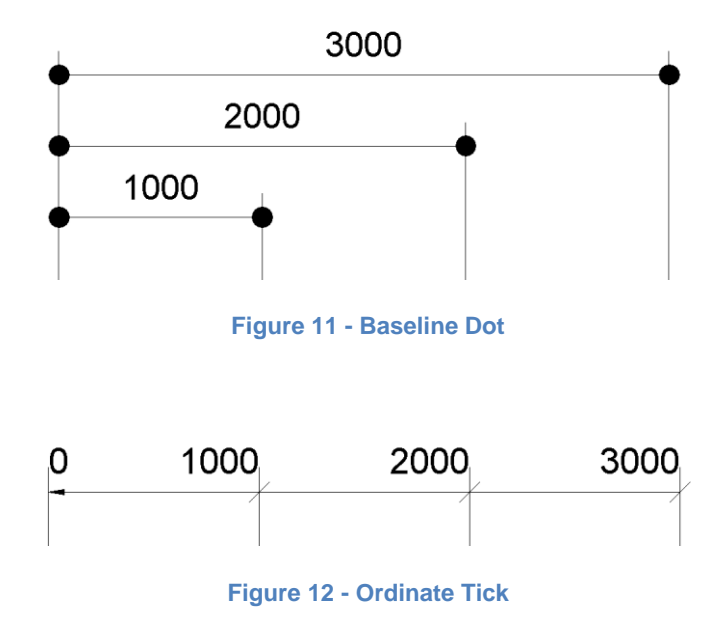

- The dimensions style should not be overridden or manually changed.
- **EXECT** If dimensions are shown in a continuous run they are required to be joined continuously and not placed individually.

#### **Line Weights**

Similar to the plot styles for AutoCAD printing and plotting, the standard UoM line weights have been applied to each Revit template. However, where required the user may amend these to suit the requirements of their model. Please make sure details of any changes are provided when the model is sent through on completion.

## <span id="page-25-0"></span>**4.6. Worksets**

Worksets can be used to divide models into parts which can be assigned to users to work on.

Please use a suitable approach when naming any worksets to remain in the model. For example; based on location *Zone A Wing\_Foundations*, or based on element *MEP HVAC System*.

## <span id="page-25-1"></span>**4.7. Visibility Graphics and Object Styles**

The visibility graphics overrides the visibility and graphic display within the view when it is applied.

An object style specifies the line weight, line colours, line patterns and materials for all categories and subcategories for model elements, such as object and annotation. These have been set within the standard Revit templates to suit the standard UoM requirements.

However, if necessary, the user may amend these to suit the requirements of their model but must discuss with the Space Management Team beforehand and make sure details of any changes are provided when the model is sent through on completion.

## <span id="page-25-2"></span>**4.8. View Templates**

View templates specifically control how the view properties, such as visibility, level of detail, and scale are displayed within a model. All default UoM templates are provided with the standard view

templates used by the university. Please ensure that the view templates provided remain unchanged as they are for internal use only.

When any user is to create any new view template these must be provided with the final model at handover.

## <span id="page-26-0"></span>**4.9. View Filters**

Filters provide a way to override the graphic display and visibility of elements in a view. If filters are to be used within a model please name them to clarify their use.

For example, a filter for a wall fire rating, **'***Wall\_60Minutes\_Fire,'* or to highlight a concrete or steel column, *'Concrete\_Column'.*

## <span id="page-26-1"></span>**4.10. Materials**

Materials control how model elements are displayed in views and when rendered. When setting up any new materials as part of model creation, these are required to be provided with the model.

## <span id="page-26-2"></span>**4.11. Parameters**

## **Parameters and Object Tags**

Any imported families / templates and parameter files added must be provided with the model.

The UoM has parameter files set up which include the following;

#### **Project Parameters**

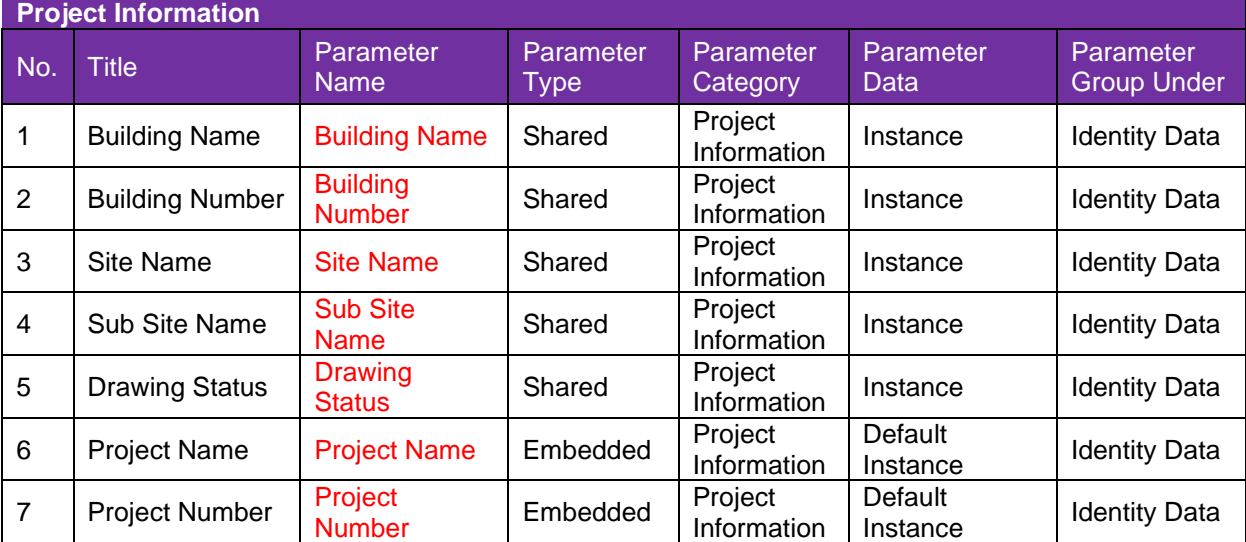

#### **Shared Parameters**

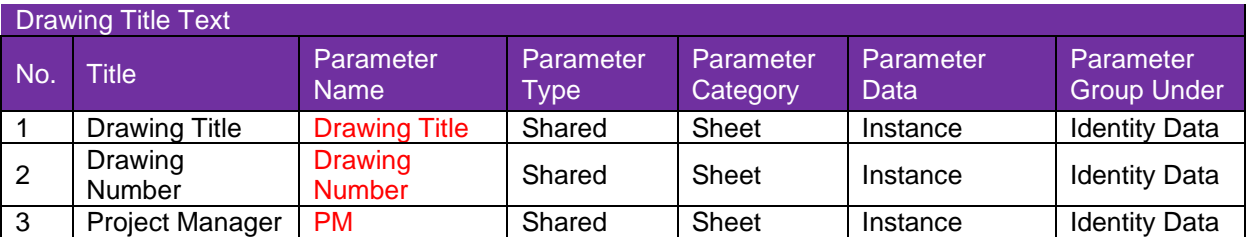

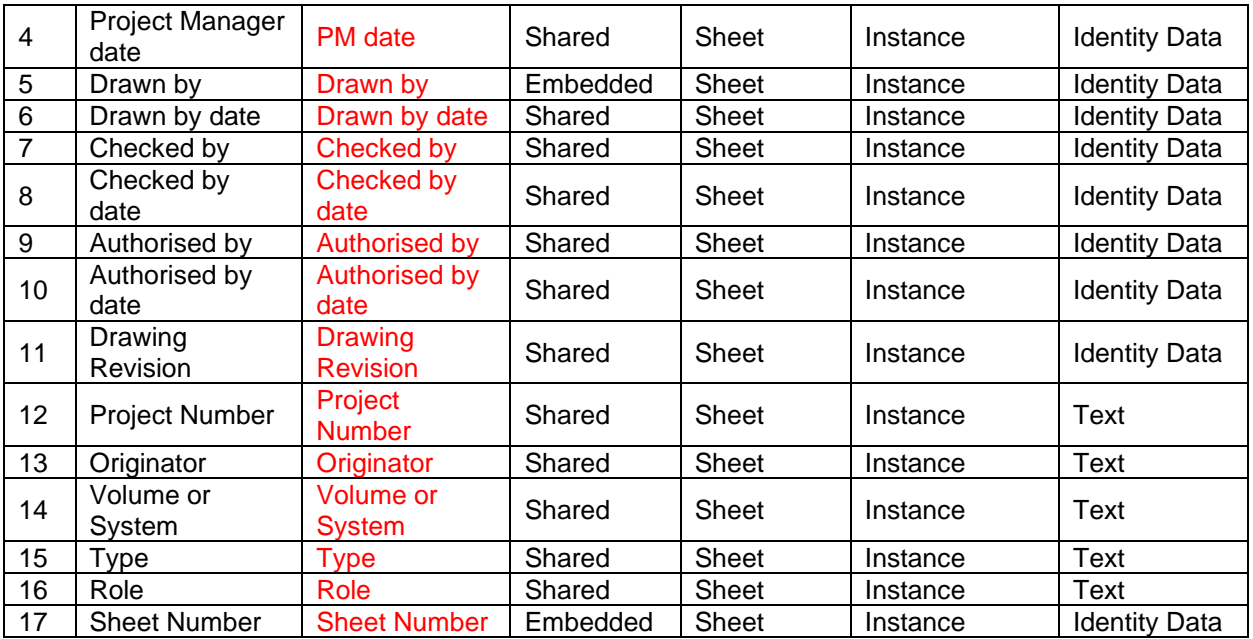

**Note:** All fields must be completed correctly. Please ensure that only the associated values are inputted with the parameter fields. When audited any model received with these parameters missing or not assigned to the correct location will be rejected.

## <span id="page-27-0"></span>**4.12. Archibus Parameters (Architectural Models Only)**

The Architectural room space data will be linked directly into Archibus (CAFM system). The following table lists all the required parameters as part of the model creation.

A shared parameter text file will be supplied with the standard University Revit template. These parameters have already been included as part of each template and assigned to the category. If for any reason these parameters have not been included or they are being added to, they will be required as per the below table.

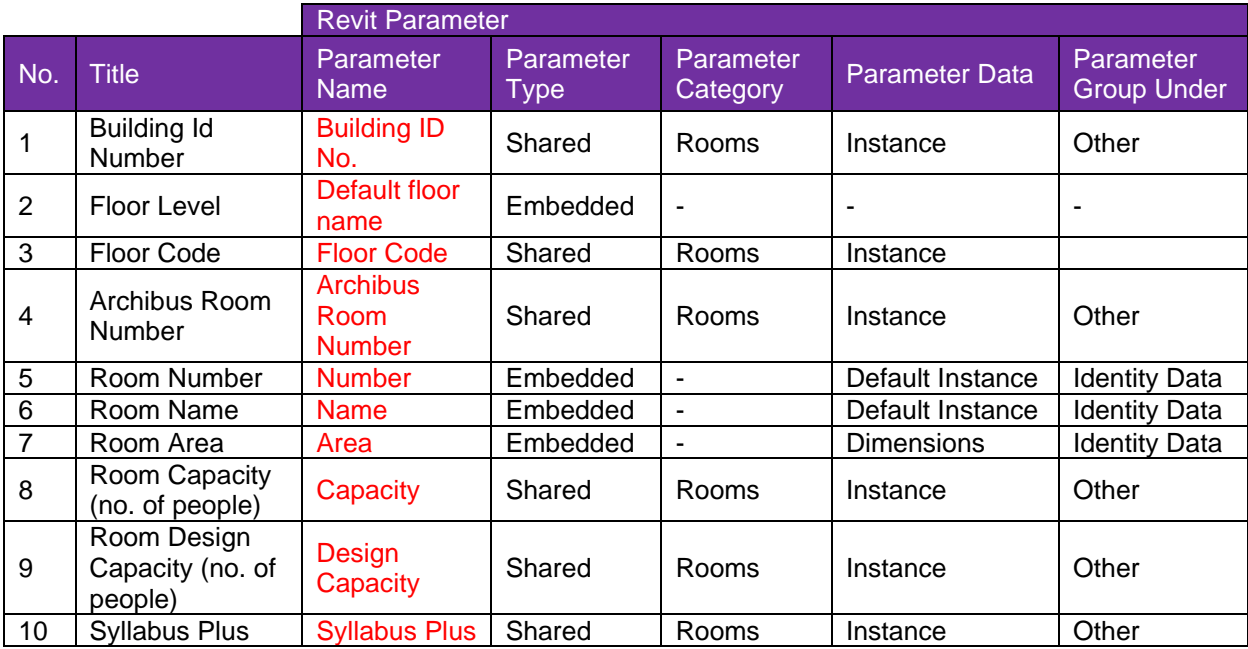

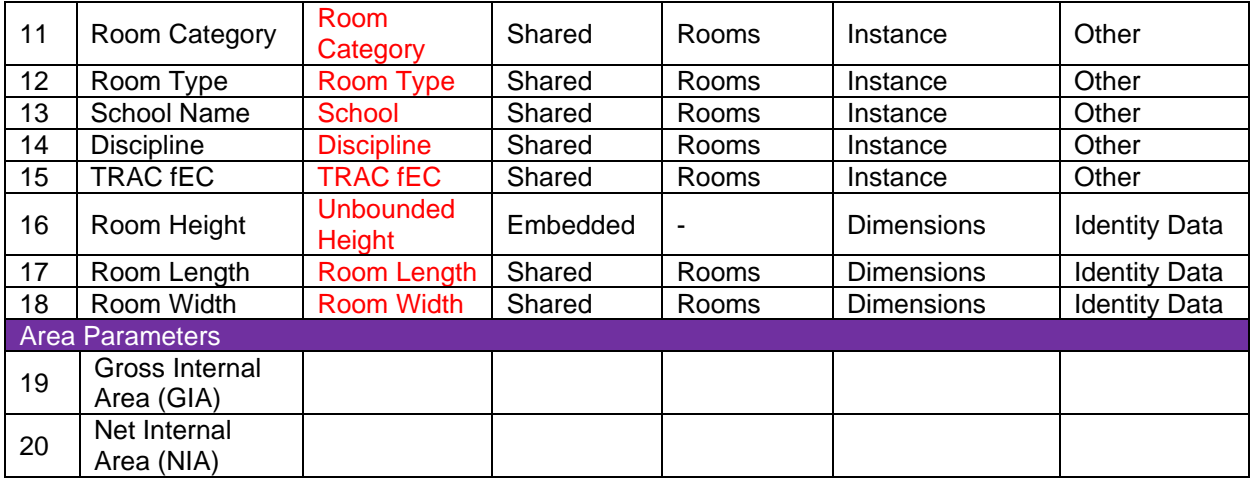

**Note:** All fields must be completed correctly. Please ensure that only the associated values are inputted with the parameter fields. When audited any model received with these parameters missing or not assigned to the correct location will be rejected.

#### **1. Building Code**

The Space Management Team provide the building code. It consists of 3 numerical and 2 alpha characters e.g. 001AA and there must be no spaces between characters and letters must be in UPPERCASE.

#### **2. Floor Level**

This is the default floor name embedded within Revit.

#### **3. Floor Code**

The floor code must follow **EPM GM11** – [Room Numbering Procedure](http://www.estates.manchester.ac.uk/media/services/estatesandfacilities/policiesandprocedures/EPM%20GM11%20-%20Room%20Numbering%20Procedure.pdf)

#### **4. Archibus Room Number**

These are created by the Space Management Team once as built drawings have been provided either prior to or at handover stage. It is a sequential reference for each space (example G.001) therefore it should not contain suffixes or specific referencing. It is allocated using a clockwise sequence starting from the main entrance and follows a room hierarchy (set out below).

Hierarchy:

- Useable space
- Plant rooms
- Toilets
- Corridors
- **Staircases**
- Lifts
- Voids/Ducts

#### **Example Archibus Room ID G.001**

The **'G**' identifies the floor level and the 3 digits are the room label, which are separated by a '.'.

The room label (three digits) allows numbering between 001 and 999 on each floor. Where blocks exist within a building then the first number of the three digits should be used to identify the number of the block, i.e. Block 1 allows numbering between 101 and 199. Block 2 between 201 and 299, etc. The block system can only be adopted if the total number of rooms per floor within a block does not exceed 89, as a contingency is retained to allow for future changes.

#### **5. Room Number**

The room number must follow **EPM GM11 Room Numbering Procedure**. This should be the number which is displayed on the room door.

### **6. Room Name**

This should be a functional description of each room which succinctly summarises the activity taking place, e.g. Knitting Lab, Alumni Office, X-Ray room, Music Practise room etc. If a room has an official name this is what should be entered. The maximum field length is 60 characters and must be entered in UPPERCASE.

### **7. Room Area**

This is derived from the room area object (m2).

### **8. Room Capacity**

This should be the actual capacity of each room e.g. number of desks in offices, number of seats in teaching spaces etc. Capacity is not however applicable to all spaces e.g. circulation space, store rooms etc. This should be identified as a numerical figure only. If no value is applicable then the field is to be left blank.

#### **9. Room Design Capacity**

This should be the maximum design capacity for the function taking place in the room. This should be identified as a numerical figure only. If no value is applicable then the field is to be left blank.

#### **10.Syllabus Plus**

This identifies whether the room is a timetabled space or not and should be identified as a number  $0 =$ No and  $1 = Yes$ .

#### **11.Room Category**

This relates to the use of each room, valid categories are listed below. The code rather than the name should be used and must be entered in UPPERCASE with no spaces between words.

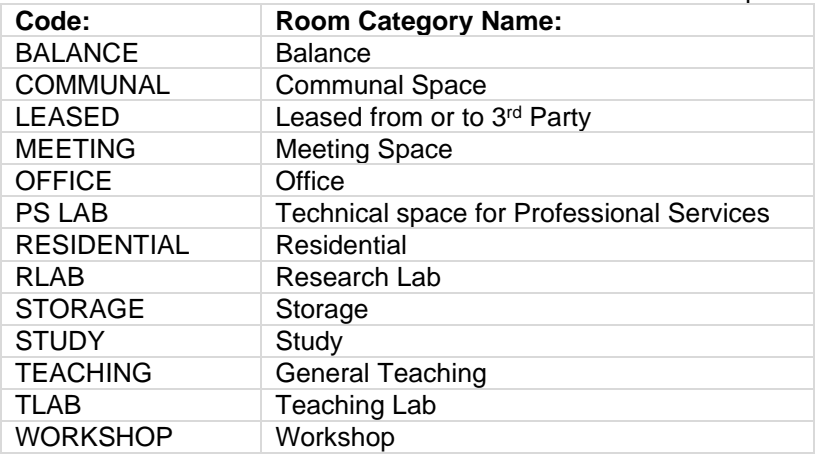

### **12. Room Type**

This is a sub section of the room category i.e. if the room category is 'Office' it will also have a room type such as academic, admin, professor etc. Valid entries are subject to change each year therefore an up-to-date list must be obtained for each project from the Space Management Team. This entry must be made in UPPERCASE with no spaces left between words.

#### **13. School Name**

#### **Example School Name HUM-ALC**

The School represents the occupant of the space and is made up of 2 sections. The first part represents the Faculty the School belongs to and the second part is an acronym for the name of the School. Valid entries are subject to change each year therefore an up-to-date list must be obtained for each project from the Space Management Team. This entry must be made in UPPERCASE with only a dash between words.

#### **14. Discipline**

#### **Example Discipline ALC-DRA**

The Discipline is a sub division of the School and is also made up of 2 sections. The first part refers to the School the Discipline belongs to, and the second part is an acronym for the name of the Discipline. Valid entries are subject to change each year therefore an up-to-date list must be obtained for each project from the Space Management Team. This entry must be made in UPPERCASE with only a dash between words.

**15.TRAC / fEC** (Transparent Approach to Costing the **F**ull **E**conomic **C**ost)

This represents the operational cost of carrying out teaching, research and associated activities i.e. a store room would cost less to run than a highly serviced lab. Each space must be given a code from 0-5 as per the table below.

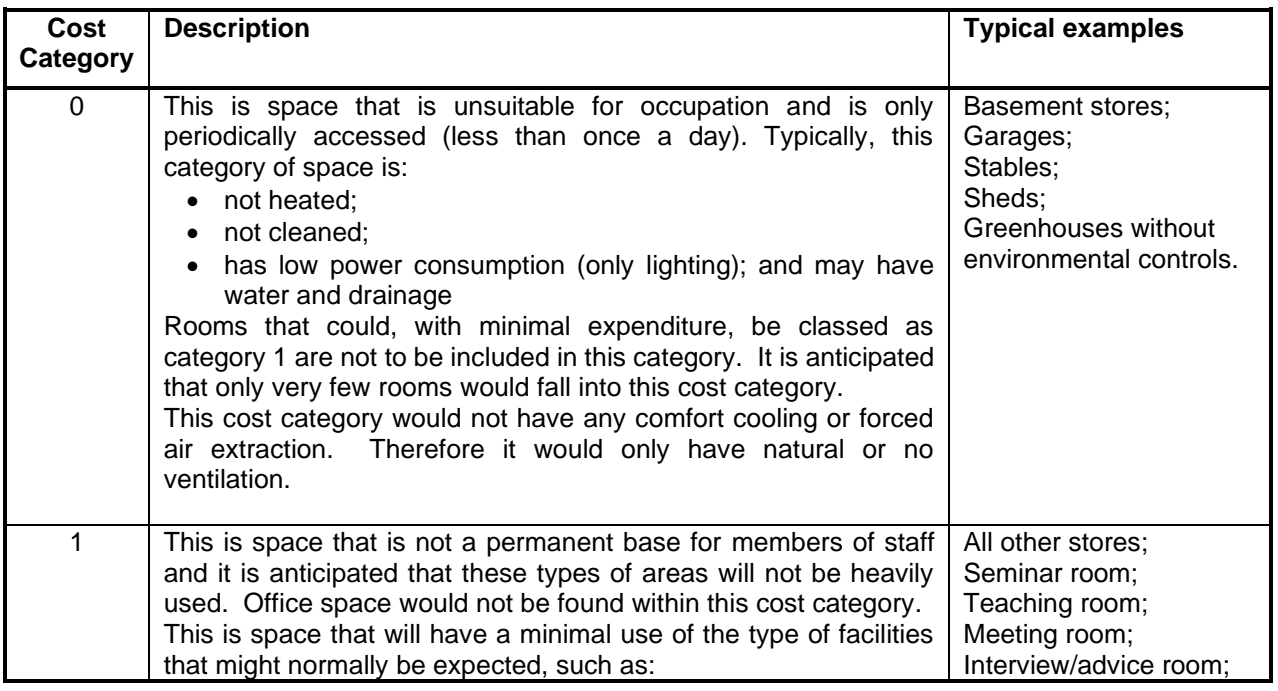

#### **TRAC / fEC Categories**

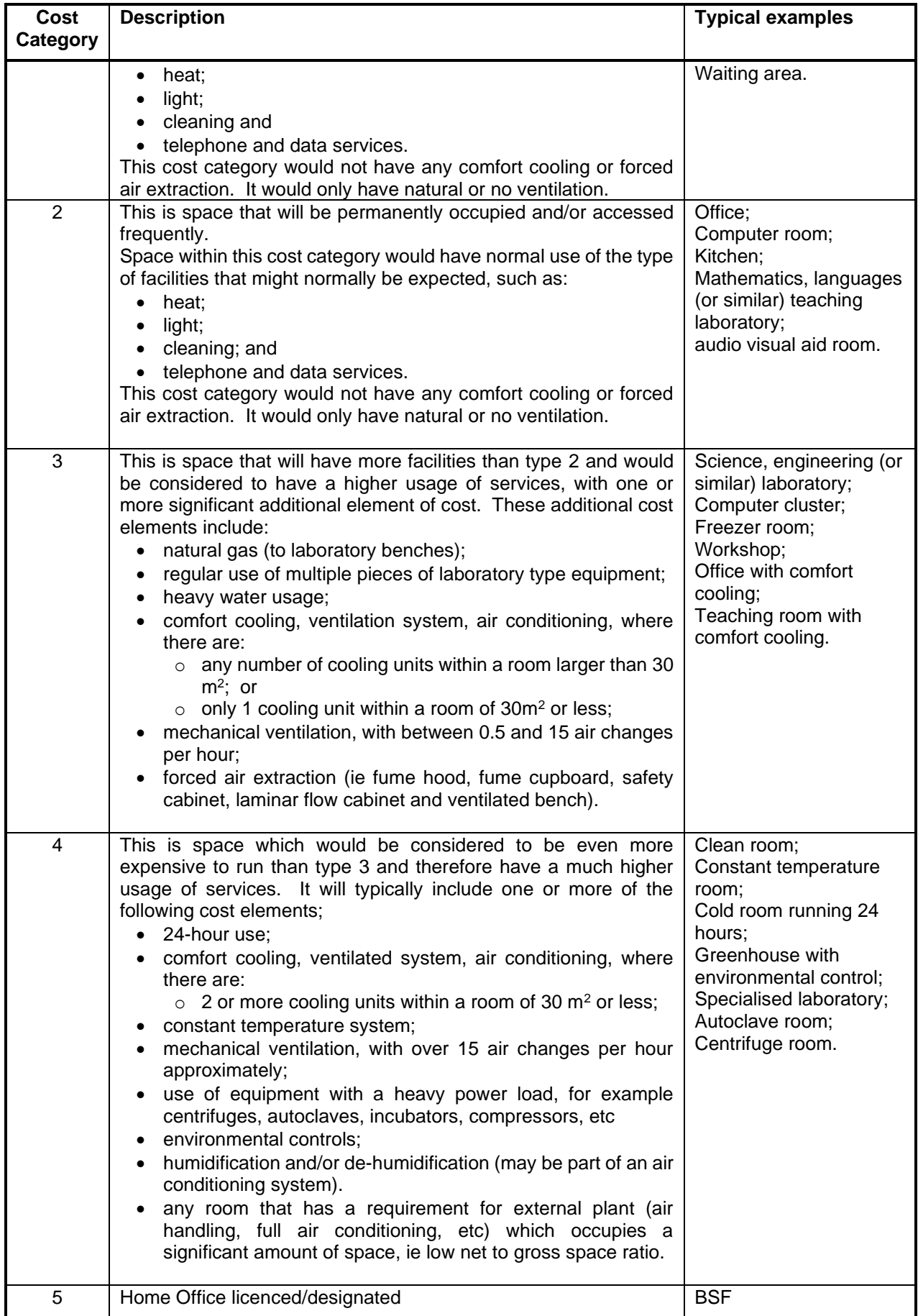

### **16. Room Height (mm)**

This relates to the height (mm) of the room i.e. from the finish of the floor to the underside level of the ceiling.

## **17. Room Length (mm)**

The room length (mm) based on the room shown horizontally in plan i.e. to the internal face of the perimeter wall. As shown in the below image

#### **18. Room Width (mm)**

The room width (mm) based on the room shown vertically in plan i.e. to the internal face of the perimeter wall. As shown in the below image.

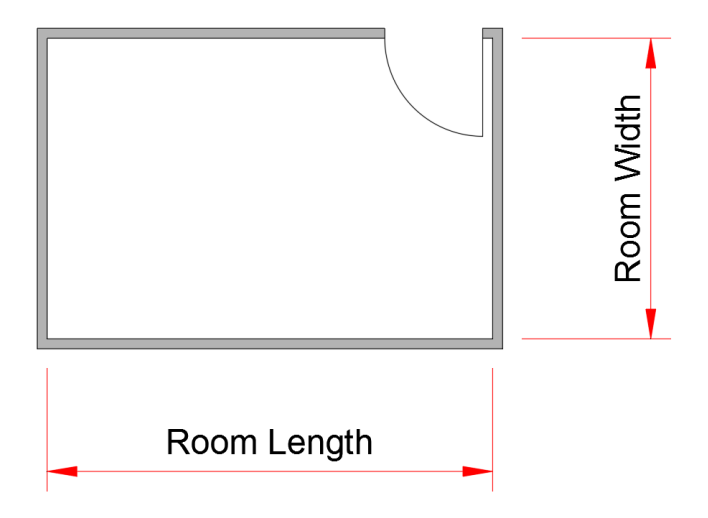

**Figure 13 - Room dimensions**

#### **19. Gross Internal Area (GIA)**

The gross internal floor area as defined in the RICS Code of Measuring Practice as amended.

#### **20. Net Internal Area (NIA)**

The net internal floor area as defined in the RICS Code of Measuring Practice as amended.

## <span id="page-32-0"></span>**4.13. Export Styles**

An EXAMPLE model export file mapping styles for layers has been set up by UoM. Please request this from the Space Management Team before creating CAD exports.

The project consultant should submit their version of this file for approval prior to exporting any drawing files.

For more details on Export Styles: Please refer to the process for extracting AutoCAD .dwg files from a Revit model for The UoM.

## <span id="page-33-0"></span>**4.14. Room Naming/Numbering Standard**

When adding room numbers to any building within a drawing or model EPM GM11 – Room Numbering Procedure must be followed. Upon receipt of the drawings, the Space Management Team will check the room numbering.

## <span id="page-33-1"></span>**4.15. Printing in Revit Plot Styles**

Line styles, patterns, weights and object styles have been set up within the Revit template files, so printing directly from Revit should result in the correct styles. These have all been applied as per the AutoCAD standards. If any changes or additions are required to these please amend accordingly.

## <span id="page-34-0"></span>**4.16. External Model File Validation Checks**

The following checklist can be used to ensure that all models and drawings, new and updated comply with EPM GM5.

**Note:** All drawings and models should be accompanied by a document issue register.

#### **External Model File Validation Checks**

It is expected that all organisations who produced or update models for UoM will check that all models comply with the current University EPM GM5 CAD and Modelling Standards. Please use the below checklist as a guide.

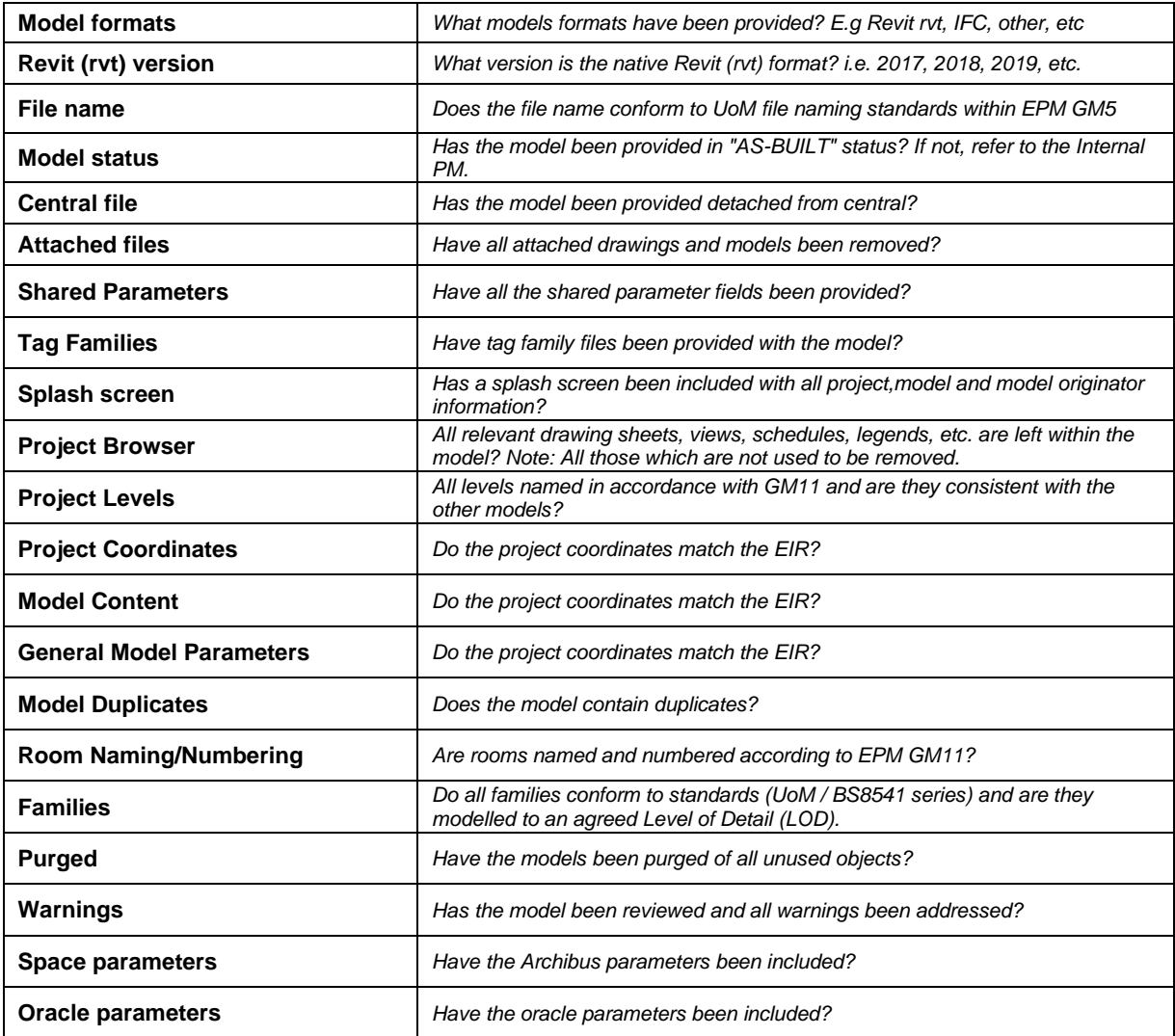

**Note:** Upon receipt of any model file, the University will undertake an audit on those files. If they are found to be non-compliant; they will be returned to the provider via the Client Representative / Project Manager.

## <span id="page-35-0"></span>**5. APPENDICES**

## <span id="page-35-1"></span>**5.1. Appendix A - Exemplar Drawings**

Below are exemplar drawings created in accordance with Section 2 of this document:

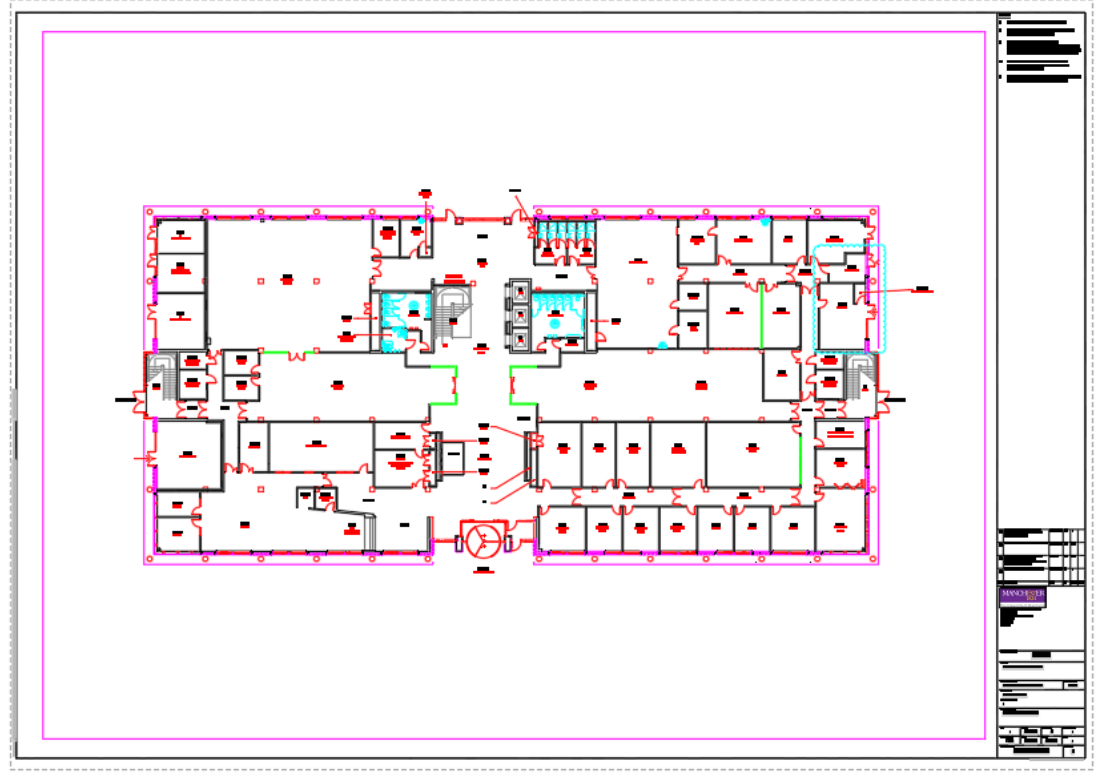

**Figure 14 – GA Floor Plan**

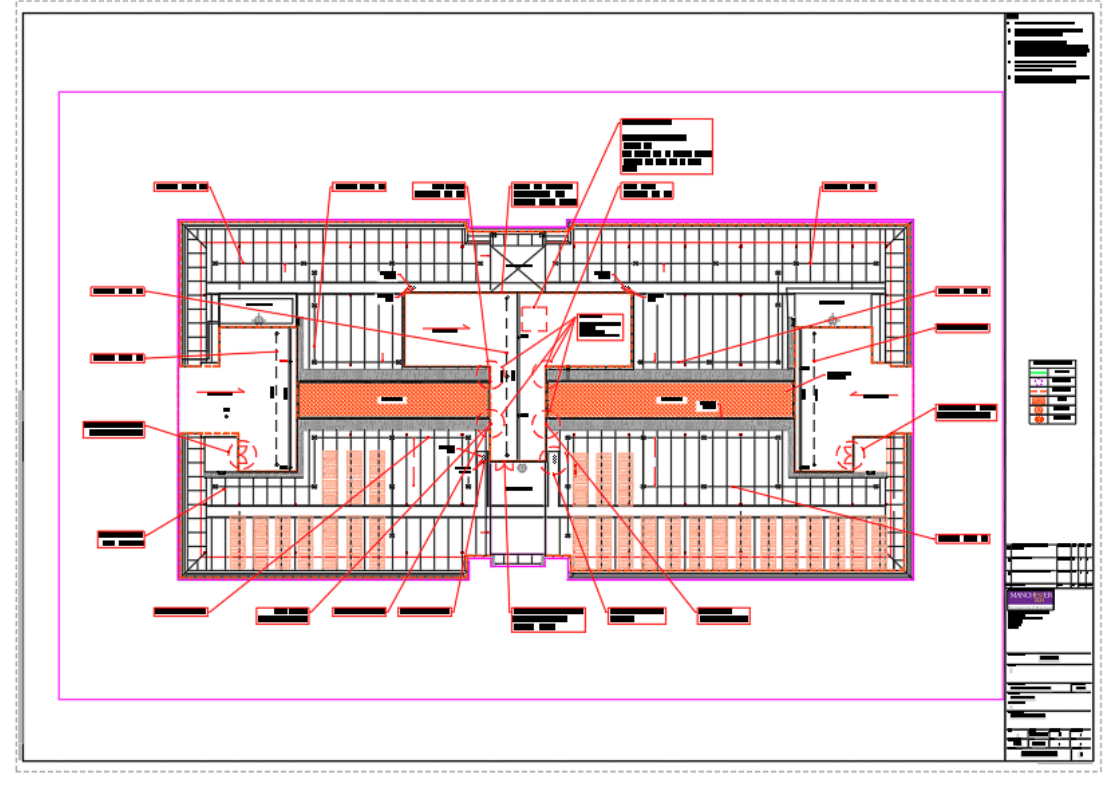

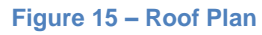

## <span id="page-36-0"></span>**5.2. Appendix B - Example of Layers**

Below is an example of the list of layers and their naming convention. This is not an exhaustive list. The complete list is readily available within the CAD templates, to be obtained from the Space Management Team.

## **List of Layers**

 $\Omega$ A022-Floors A023-Balustrades A023-Ladders A023-Ramps A023-StairBstr A023-Stairs A026-Columns A026-ColumnsSteel A044-SanitaryFittings A251-CurtainWalls A251-ExternalWalls A251-InternalWalls A251-InternalWalls-X A251-StudPartitionGlaz A251-StudPartitionWalls A251-Walls A321-ExternalWindows A321-InternalWindows A321-Windows A322-Doors A322-ExternalDoors A322-InternalDoors A561-Lifts A561-Voids A740-ToiletCubicles **Defpoints** RM\$TXT Z000-Viewport Z010-Drawing Frame Z010-Drawing Frame-T Z011-Drawing Titles Z015-MatchLine Z015-MatchLine-T Z016-UoM Logo Z302-Rev Table Z920-Xref